# Weboberfläche VoIP-Telefon

## 1. Grundlagen Weboberfläche

1.1 Voraussetzungen

Jeder, der eine Festnetznummer der FH Graubünden hat, kann die Weboberfläche für die VoIP-Telefone benutzen. Die Weboberfläche kann mit allen gängigen Internet-Browsern (Internet Explorer, Firefox, Chrome und Safari) bedient werden.

#### 1.2 Zugriff

Auf die Weboberfläche hat man von überall Zugriff. Intern kann ohne VPN darauf zugegriffen werden, extern wird eine VPN-Verbindung zur FH Graubünden benötigt. Es gibt keine Unterschiede, ob intern oder extern darauf zugegriffen wird.

## 2. Bedienung der Weboberfläche

#### 2.1 Anmelden

Den Link<https://calmgr01.fhgr.ch/ucmuser/> öffnen und mit den FHGR-Accountdaten anmelden.

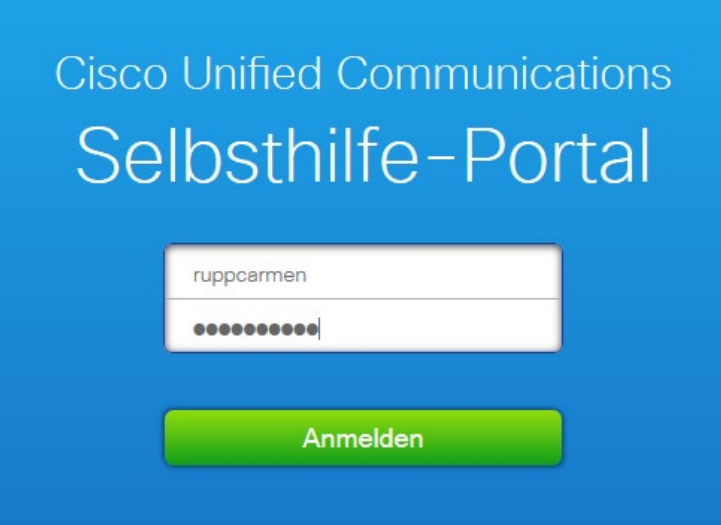

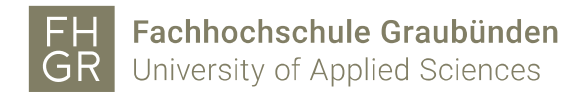

- 2.2 Register Telefone
- 2.2.1 Telefoneinstellungen öffnen

Die Telefoneinstellungen können über zwei Möglichkeiten geöffnet werden:

- 1. Links in der Navigation auf "Telefoneinstellungen" klicken.
- 2. Im Bereich "Meine Telefone" auf das Zahnrad klicken und die Möglichkeit "Einstellungen" auswählen.

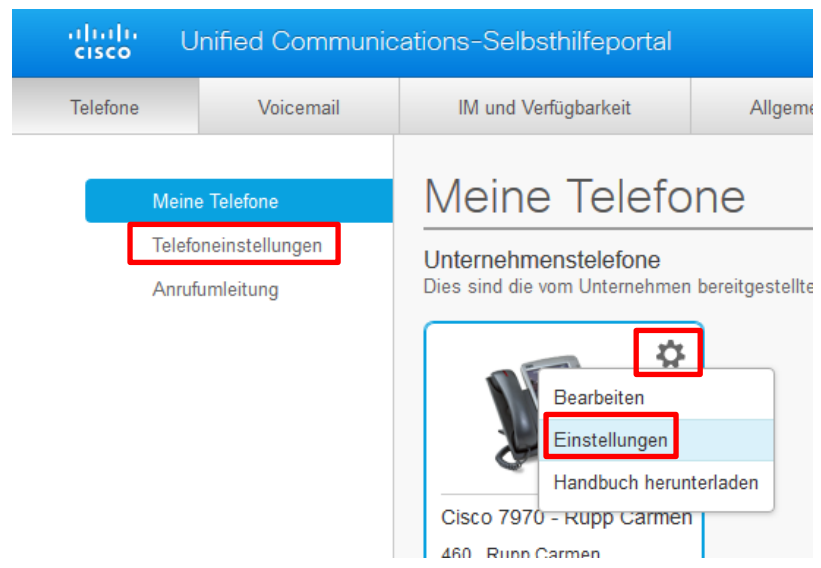

#### 2.2.2 Kurzwahlnummern

Unter "Kurzwahlnummern" können bestehende Einträge bearbeitet oder neue Einträge erstellt werden.

Um einen neuen Eintrag zu erstellen muss auf "Neue Kurzwahl hinzufügen" geklickt werden.

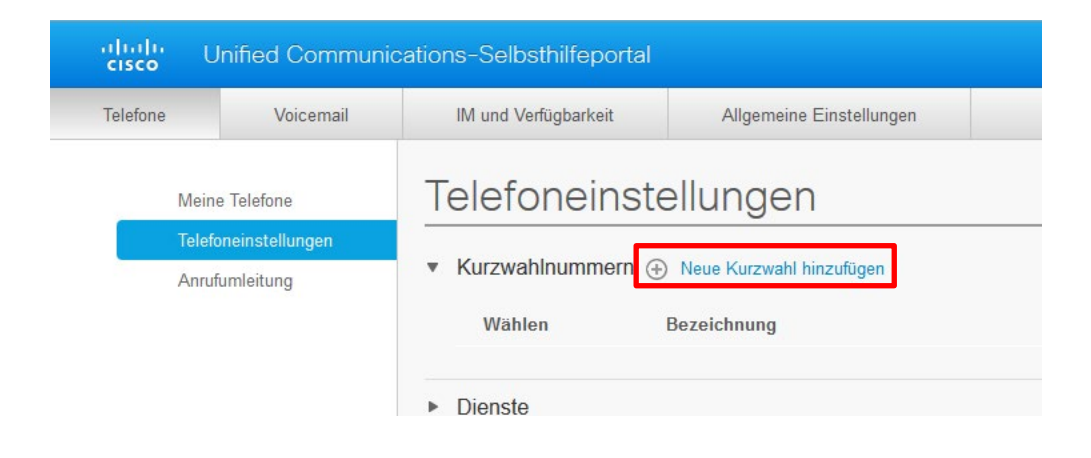

Im neuen Fenster die Telefonnummer, die Bezeichnung und die Kurzwahlnummer (1-199) eingeben und auf "Speichern" klicken.

Achtung: Bei Handynummern und externen Telefonnummern muss die 0 vor der Telefonnummer eingegeben werden.

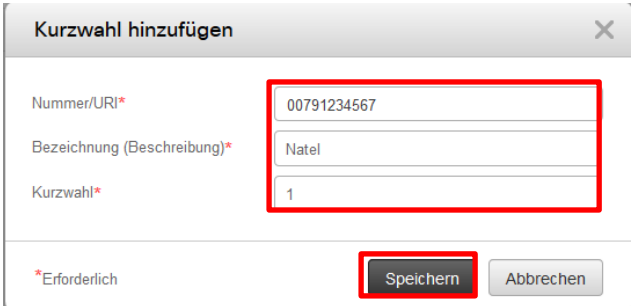

Die Einträge können über den Bleistift (1.) bearbeitet und über das Kreuz (2.) gelöscht werden.

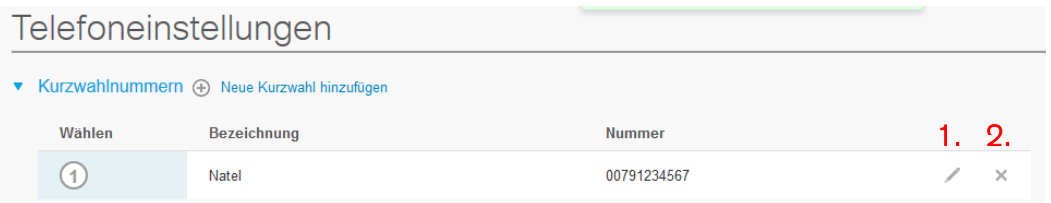

Um die Kurzwahl zu benutzen muss am Telefon die entsprechende Kurzwahl eingegeben und in das zweite Menü gewechselt werden.

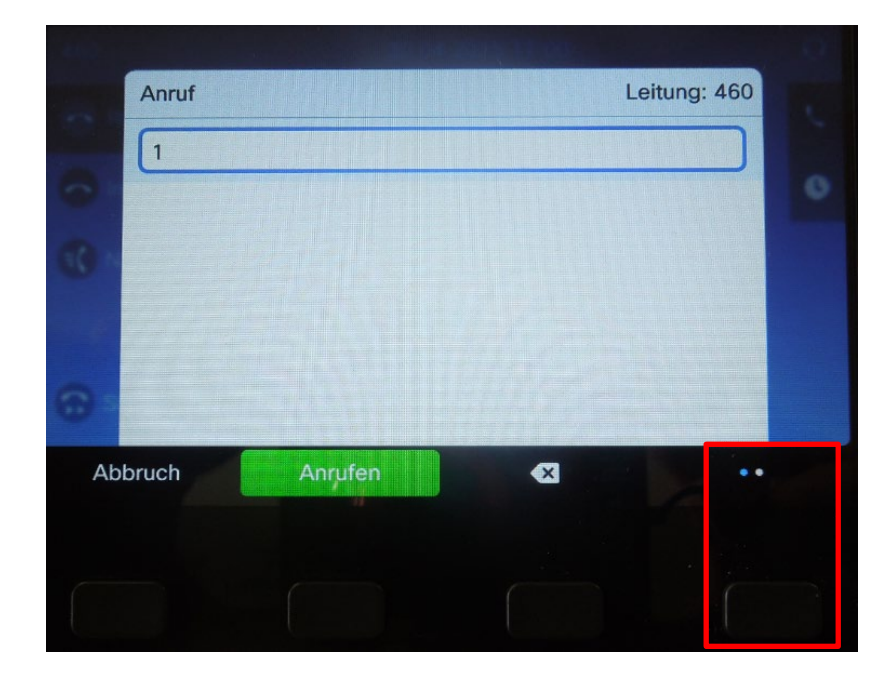

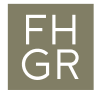

In der zweiten Menüseite die Option "Kurzwahl" drücken und die gespeicherte Kurzwahl wird angerufen.

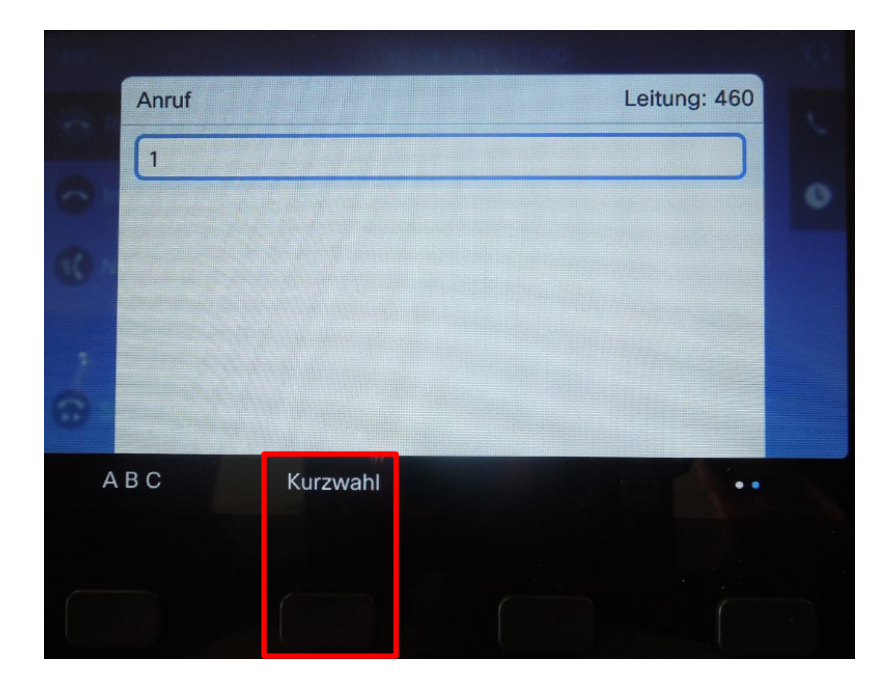

2.2.3 Dienste/Ruftoneinstellungen/Voicemail-Benachrichtigungseinstellungen

Diese drei Optionen sind gesperrt und können nicht geändert werden.

## 2.2.4 Anrufprotokoll

Unter "Anrufprotokoll" kann gewählt werden, ob für die Telefonnummer die Anrufe in Abwesenheit protokolliert werden sollen oder nicht. Dafür das Häkchen bei der Telefonnummer deaktivieren oder aktivieren.

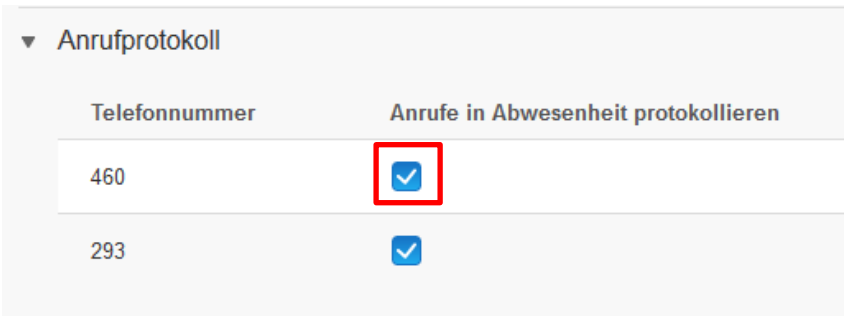

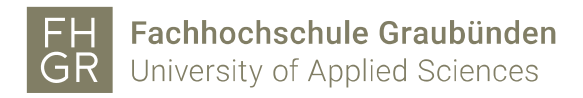

#### 2.2.5 Telefonkontakte

Unter "Telefonkontakte" können Kontakte im persönlichen Adressbuch bearbeitet oder neu erstellt werden.

Um einen neuen Eintrag zu erstellen muss auf "Neuen Kontakt erstellen" geklickt werden.

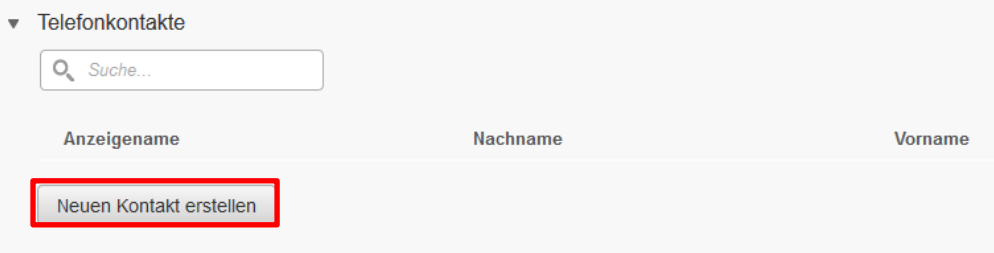

Im neuen Fenster die erforderlichen und gewünschten Angaben eingeben und auf "Speichern" klicken.

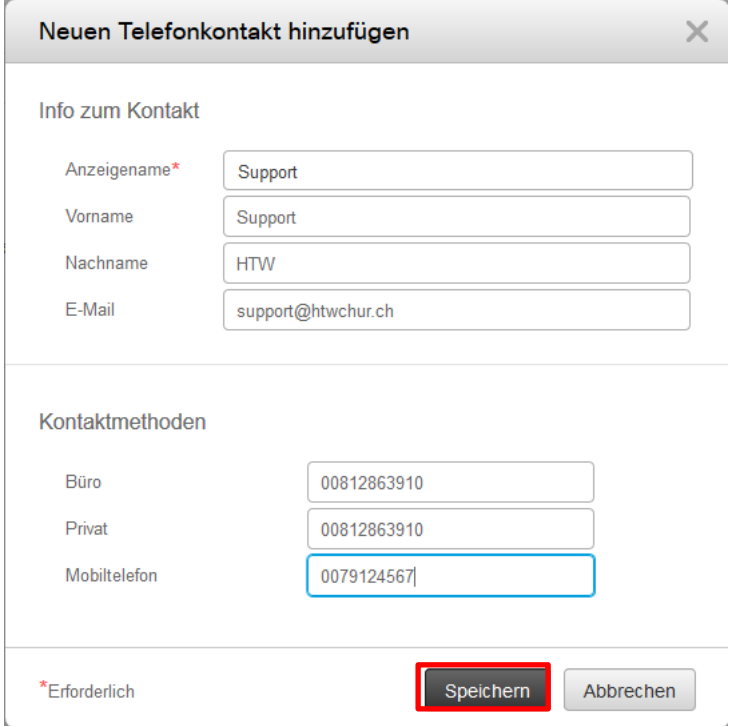

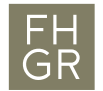

Die Einträge können über den Bleistift (1.) bearbeitet und über das Kreuz (2.) gelöscht werden.

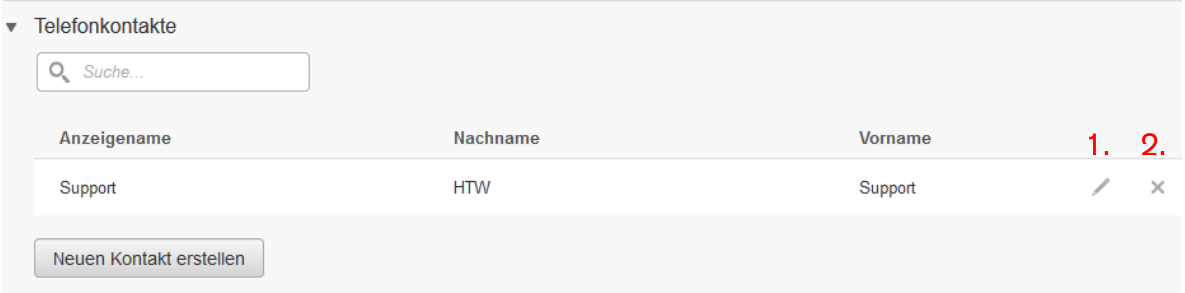

Das persönliche Adressbuch kann am Telefon folgendermassen aufgerufen werden:

Auf dem Telefon auf das "aufgeschlagene Buch" drücken und die Möglichkeit "Persönliches Verzeichnis" öffnen.

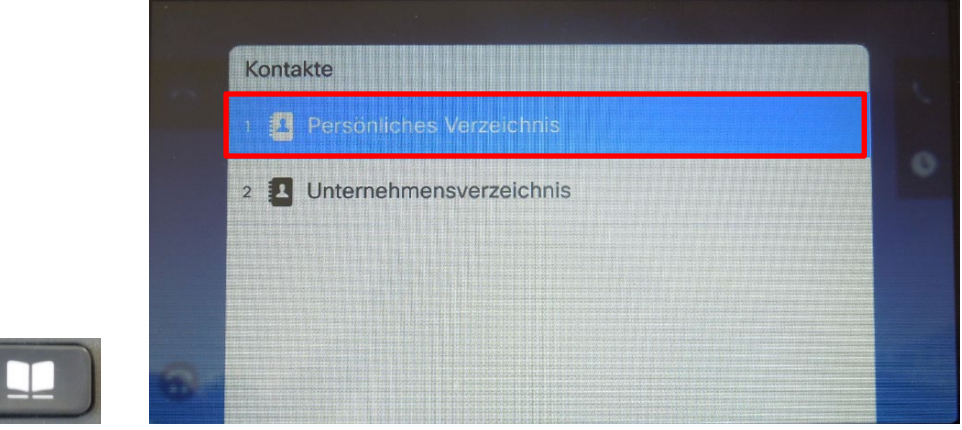

Wenn das erste Mal auf das persönliche Verzeichnis zugegriffen wird, muss man sich zuerst anmelden. Dafür wird der FHGR-Benutzername benötigt. Das Passwort ist grundsätzlich 12345, wenn es damit nicht klappt bitte beim Support melden. Anschliessend auf "Senden" klicken.

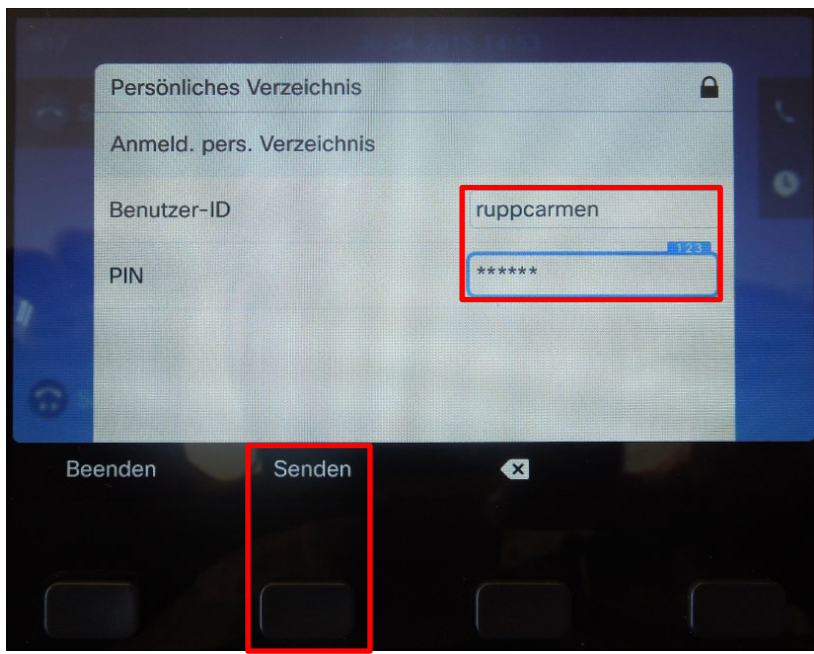

Unter "Persönliches Adressbuch" (oder Zahl 1) werden alle Telefonkontakte von der Weboberfläche angezeigt.

Unter "Persönl. Schnellwahleinträge" (oder Zahl 2) sind alle Kurzwahlnummern von der Weboberfläche ersichtlich.

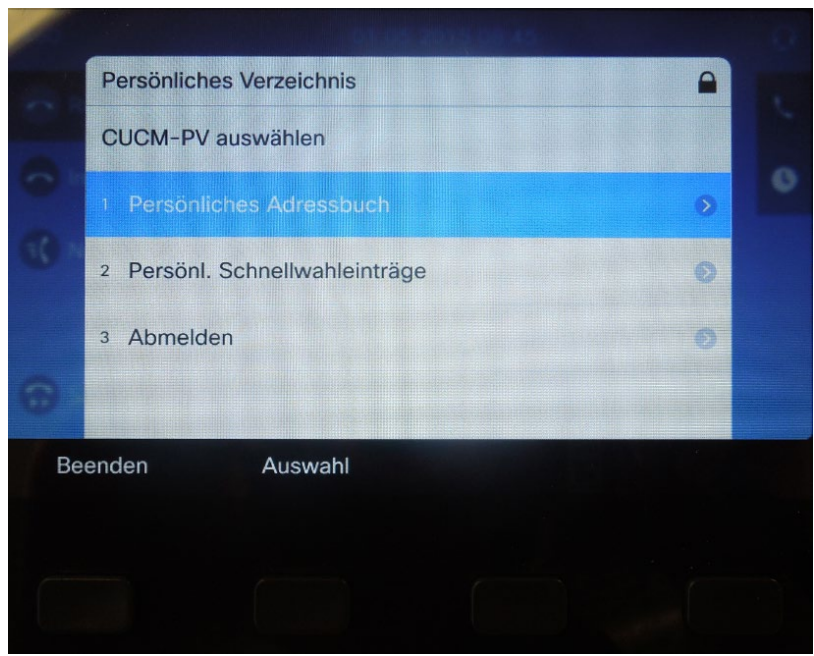

2.2.6 Anrufumleitung

Links in der Navigation auf "Anrufumleitung" klicken.

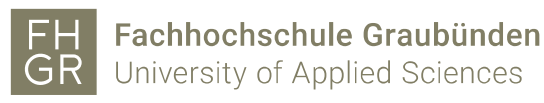

abab<br>cisco Unified Communications-Selbsthilfeportal Telefone Voicemail IM und Verfügbarkeit Allgemeine Einstellungen Anrufumleitung Meine Telefone Telefoneinstellungen  $-460$ Alle Anrufe umleiten an: Voicemail  $\mathbf{v}$ Erweiterte Anrufregeln  $\blacktriangleright$  293

Rufumleitung auf eine Telefonnummer:

Das Häkchen bei "Alle Anrufe umleiten an" aktivieren und die Möglichkeit "Neue Nummer hinzufügen" auswählen. Im Feld dahinter die gewünschte Telefonnummer eingeben und auf "Speichern" klicken. Bei FHGR-Festnetznummern müssen nur die letzten drei Ziffern eingegeben werden (z.B. 081 286 39 10  $\rightarrow$  910).

Achtung: Bei Handynummern oder externen Nummern muss unbedingt die 0 vor der Nummer eingegeben werden.

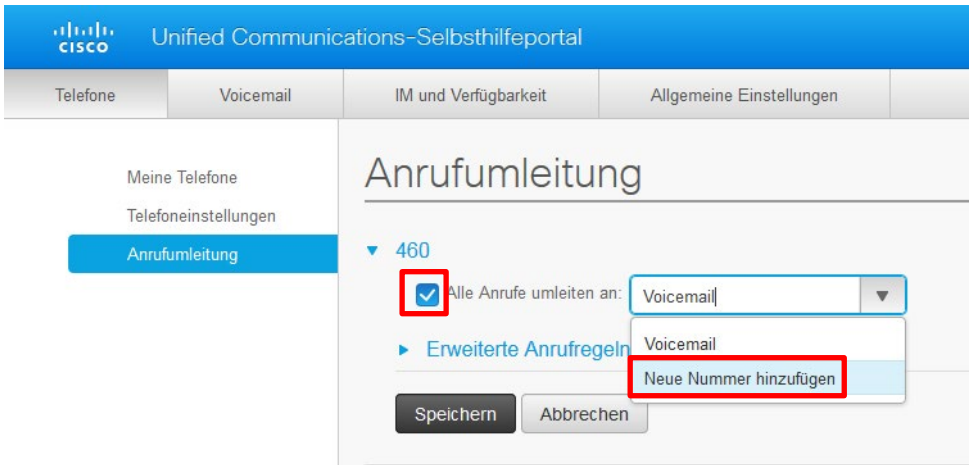

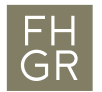

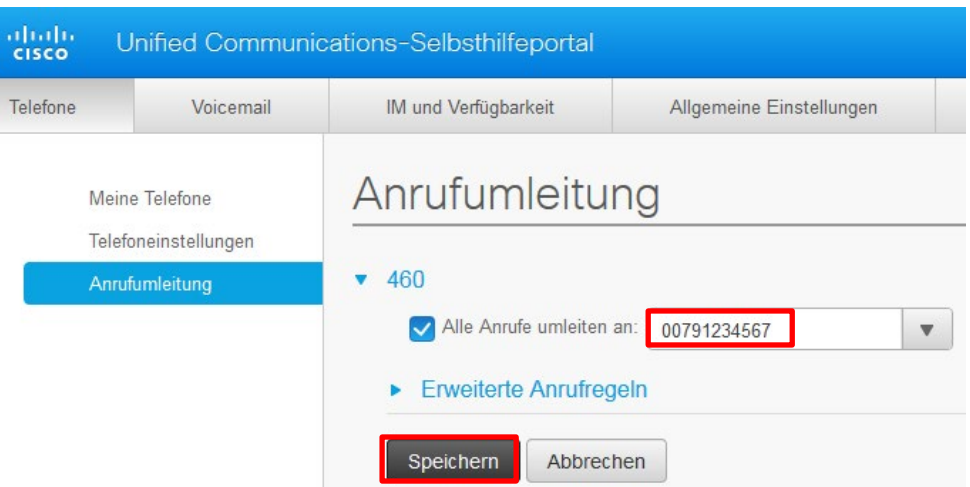

## Rufumleitung auf Voicemail:

Das Häkchen bei "Alle Anrufe umleiten an" aktivieren und die Möglichkeit "Voicemail" auswählen und auf "Speichern" klicken.

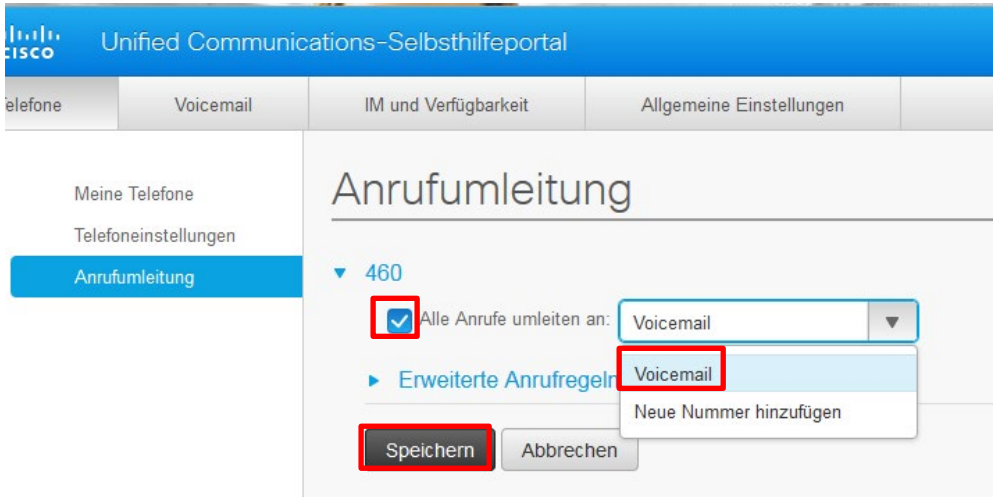

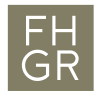

Rufumleitung deaktivieren:

Um die Anrufumleitung aufzuheben muss das Häkchen bei "Alle Anrufe umleiten an" deaktiviert und auf "Speichern" geklickt werden.

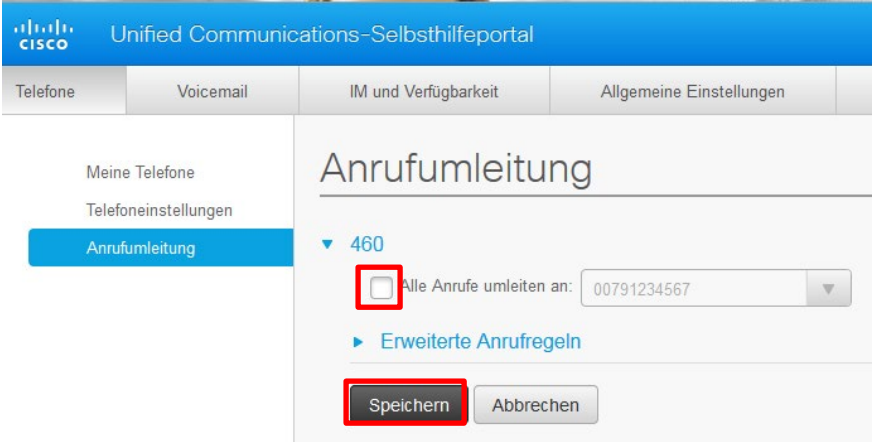

Erweiterte Anrufregeln:

Hier können Einstellungen für eingehende Anrufe gemacht werden. Dabei wird zwischen internen und externen Anrufen unterschieden.

Es kann ausgewählt werden, ob die Anrufe auf das Voicemail oder auf eine andere Telefonnummer umgeleitet werden.

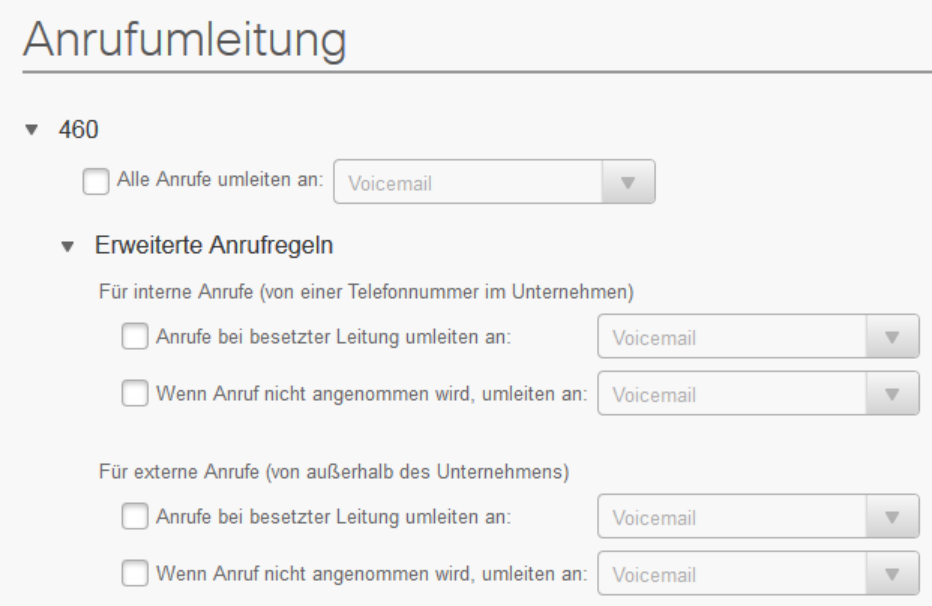

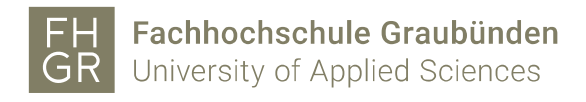

## 2.3 Register IM und Verfügbarkeit

Um den Rufton ein- oder auszuschalten muss bei "Aktivieren" das Häkchen de- oder aktiviert werden und auf "Speichern" geklickt werden.

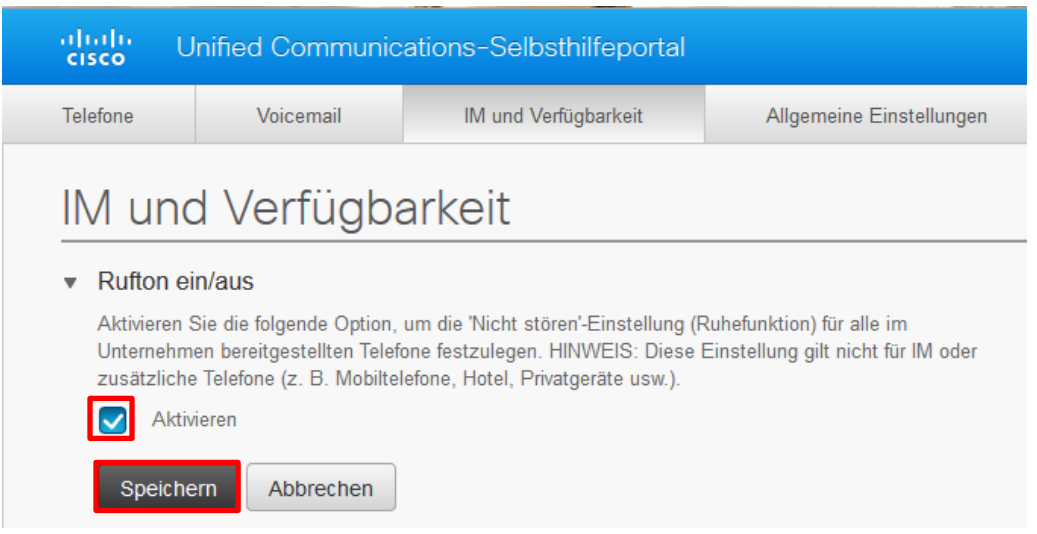

Die Statusrichtlinien können nicht geändert werden, da Cisco Jabber in der FH Graubünden nicht genutzt wird.

#### 2.4 Allgemeine Einstellungen

Unter den "Allgemeinen Einstellungen" kann zwischen den Sprachen Deutsch (Standard) und Englisch gewählt werden.

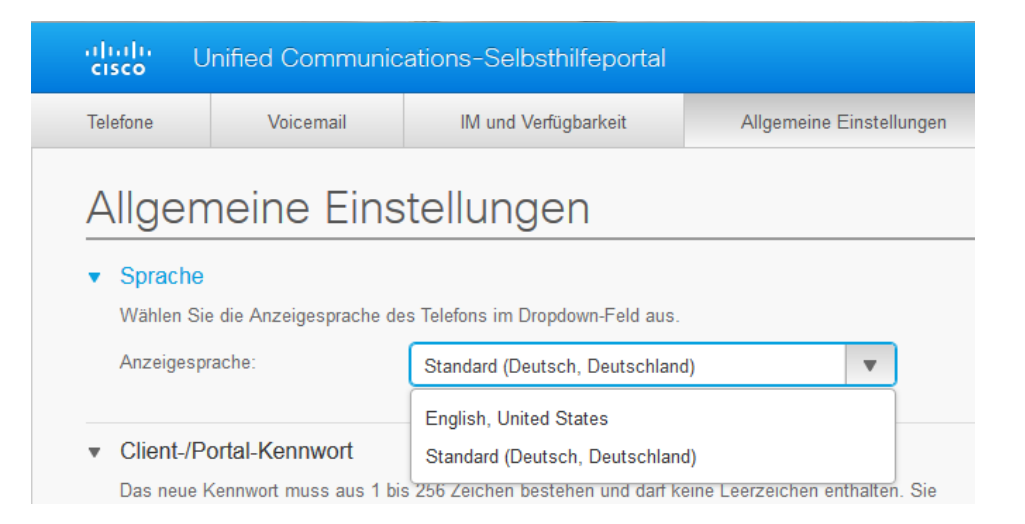

Wenn die Sprache auf Englisch umgestellt wird, muss auf "Speichern" geklickt werden und das Telefon neu gestartet werden.

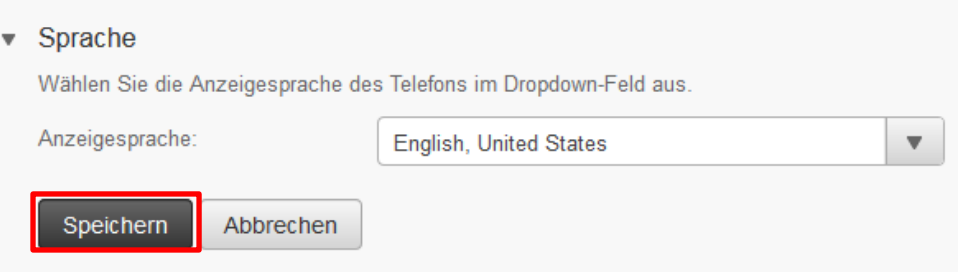

Das Client-/Portal-Kennwort kann nicht geändert werden.

Unter "PIN für Telefondienste" kann das Passwort für das Persönliche Adressbuch geändert werden. Dafür das neue Passwort (nur Zahlen) zweimal eingeben und auf "Speichern" klicken.

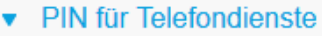

Diese PIN wird für die Anschlussmobilität, eigenständige Bereitstellung und andere IP-Telefondienste verwendet. Die neue PIN muss aus 1 bis 128 Ziffern bestehen. Sie darf ausschließlich Ziffern und keine Leerzeichen, Buchstaben oder Sonderzeichen enthalten.

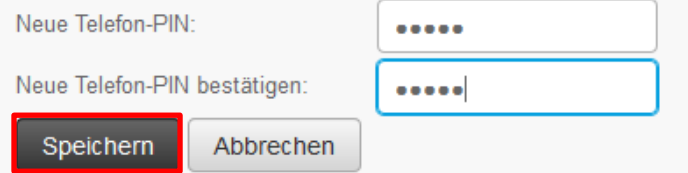